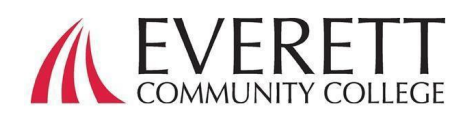

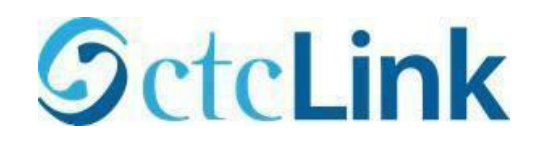

# Як активувати та увійти до свого облікового запису ctcLink

Активуйте свій обліковий запис ctcLink

Усі учні повинні активувати свій обліковий запис ctcLink перед першим входом у систему.

- 1. У веб-браузері перейдіть на [сторінку](https://myaccount.ctclink.us/)  [входу до ctcLink](https://myaccount.ctclink.us/) на сайті EverettCC.edu/ctcLink.
- 2. Натисніть **«Активувати обліковий запис».**
	- a. *Примітка.* Параметр "Як увімкнути режим читання з екрана" також доступний на сторінці входу в ctcLink.
- 3. Введіть потрібну інформацію. У розкривному меню ідентифікаційного номера ви можете використовувати старий ід. номер (SID) або новий ід. номер ctcLink (EMPLID).

a. *Примітка.* Якщо ви не знаєте свого ідентифікаційного номера, [зверніться до](https://www.everettcc.edu/enrollment/)  [служби реєстрації](https://www.everettcc.edu/enrollment/) за телефоном 425-388- 9219 або за адресою [Registration@everettcc.edu](mailto:Registration@everettcc.edu) .

b. Якщо ви знаєте ім'я користувача та пароль свого кампуса, пройдіть на [ваш студентський п](https://www.everettcc.edu/myevcc/)ортал EverettCC.edu/MyEvCC .

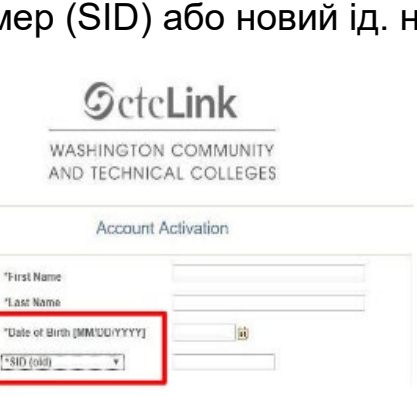

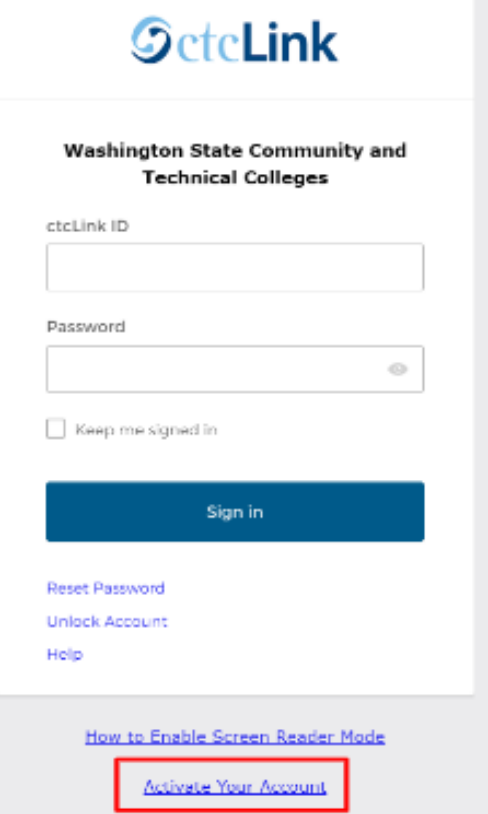

## Введіть потрібну інформацію. **Ця інформація буде використовуватися для багатофакторної аутентифікації (MFA).**

\*Email (Work, student, or personal)

**Account Recovery** 

e.g.: 5554567890 **Phone Number (Text** 

**Password Instructions:** 

(Example: Sunshine2)

Message)

when you don't have access to your email Format: [phone number plus area code]

**SctcLink** 

**WASHINGTON COMMUNITY** AND TECHNICAL COLLEGES

**Set Your Password** 

- 1. Додайте свою адресу ел. пошти.
	- a. Використовуйте адресу електронної пошти, до якої у вас є легкий та постійний доступ.

### 2. Додайте номер телефону.

a. Вводити номер мобільного телефону для відновлення облікового запису не обов'язково. Це швидкий спосіб отримати код у текстовому повідомленні, коли потрібно скинути пароль.

#### 3. Створіть пароль.

a. ВАЖЛИВО ! Під час створення пароля не використовуйте будь-яку частину свого імені або прізвища. Пароль МАЄ МІСТИТИ малу літеру, прописну літеру і цифру. У ньому також може бути символ.

#### 4. Натисніть «Надіслати».

a. З'явиться спливаюче вікно, що підтверджує ваш новий ідентифікаційний номер ctcLink. Інформацію для входу в систему див. у нашій документації [щодо входу до](https://docs.google.com/document/d/16oiyWuE0CdwfWJ2xqb1AiZNwsM0mizPY/edit?usp=sharing&ouid=101496226498846585749&rtpof=true&sd=true)  [ctcLink з](https://docs.google.com/document/d/16oiyWuE0CdwfWJ2xqb1AiZNwsM0mizPY/edit?usp=sharing&ouid=101496226498846585749&rtpof=true&sd=true)а адресою EverettCC.edu/ctcLink.

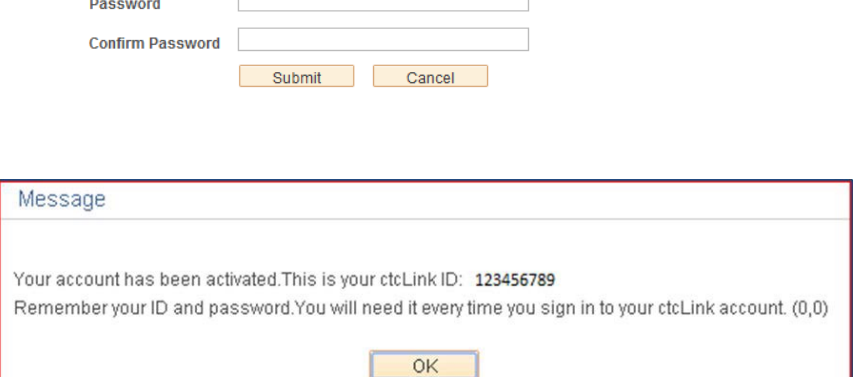

Okta can send you a text message or call you to provide a recovery code. This feature is useful

Password must be at least 8 characters and include at least one uppercase letter, one lowercase letter, and one number. Special characters may be used, but are not required (such<br>as #, !, %,\*). Do NOT use all or part of your first or last name as part of your password.

**Phone Number (Voice)** 

Вітаємо! Тепер ви готові використати систему ctcLink.

## Вхід до ctcLink

Перш ніж увійти до ctcLink, переконайтеся, що ваш обліковий запис активовано. (Див. сторінку 1)

- 1. У веб-браузері перейдіть на сторінку [входу до ctcLink з](https://myaccount.ctclink.us/)а адресою EverettCC.edu/ctcLink.
- 2. **Введіть** свій **ідентифікаційний номер ctcLink** та пароль **та** виберіть **«Увійти».**
- 3. Підтвердьте вашу особу.
	- a. З'явиться спливаюче повідомлення «Підтвердіть особу за допомогою методу безпеки» залежно від методів безпеки, які ви встановили під час активації облікового запису. Виберіть варіант зі списку за допомогою кнопки « параметром.
	- b. ПРИМІТКА. Залежно від вибраного вами варіанта ви побачите нове діалогове вікно, яке проведе вас через частину процесу перевірки, що залишилася.

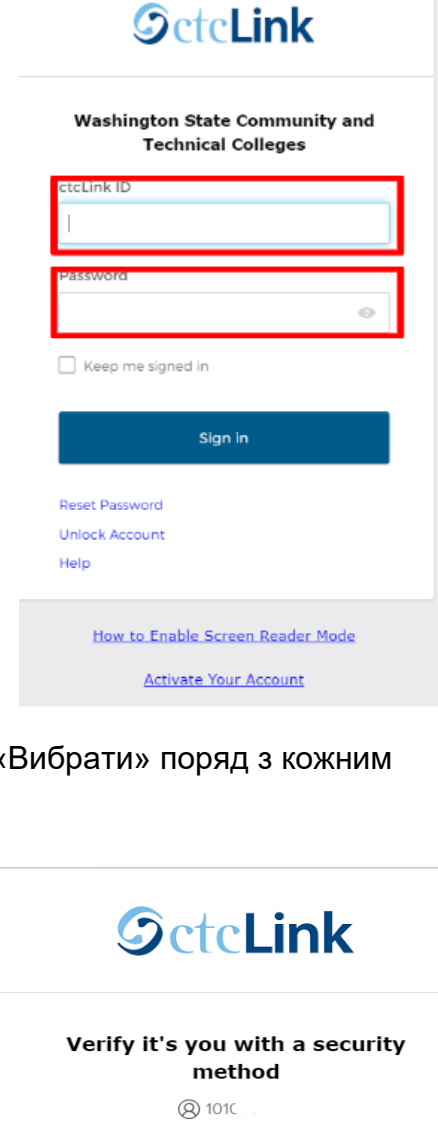

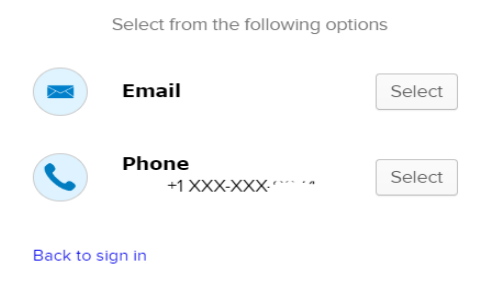

4. Після успішної аутентифікації MFA ви побачите сторінку з іконками ctcLink. Виберіть іконку ctcLink.

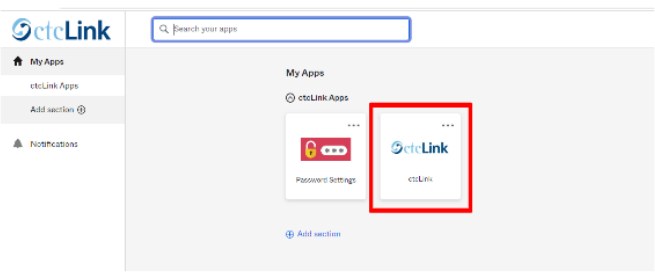

5. Перш ніж отримати доступ до сторінки ctcLink Gateway вас можуть попросити ввести пароль. На ctcLink Gateway натисніть кнопку «Домашня сторінка студента».

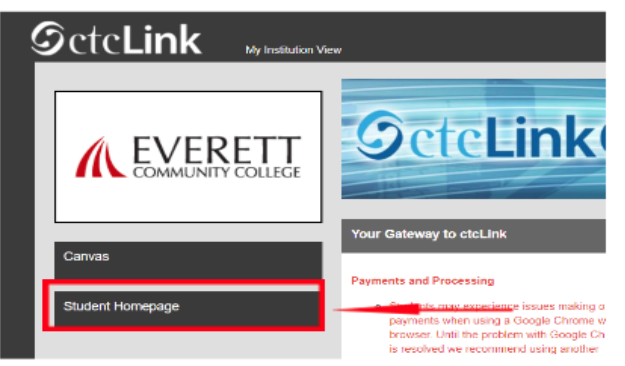

- **Зверніть увагу:** класи в Canvas будуть працювати як завжди.
- Для отримання додаткової технічної підтримки та порад щодо усунення несправностей відвідайте веб-сторінку [EverettCC.edu/ctcLink.](https://www.everettcc.edu/administration/it/ctclink)

#### Багатофакторна аутентифікація/Двофакторна аутентифікація

**MFA/2FA** — це важлива міра безпеки, яка допоможе захистити ваші онлайн-акаунти від доступу неавторизованих користувачів. Вона також додає додатковий рівень захисту, крім імені користувача та пароля, що ускладнює хакерам доступ до вашого облікового запису. MFA також допомагає захиститися від інших потенційних загроз, таких як крадіжка особистих даних, витік даних та фішинг.

Громадський коледж Еверетта пропонує рівні можливості у сфері освіти та працевлаштування. Для отримання додаткової інформації відвідайте веб-сайт [Рівні можливості та Розділ IX :](https://www.everettcc.edu/administration/hr/title-ix) [EverettCC.edu/EqualOpportunity](http://everettcc.edu/EqualOpportunity)